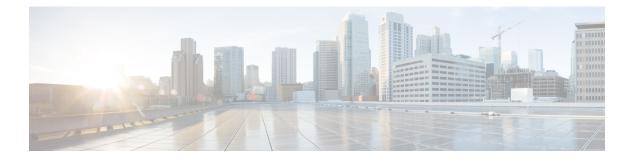

# Native Phone Migration using IVR and Phone Services

- Native Phone Migration using IVR and Phone Services Overview, on page 1
- Phone Migration Prerequisites, on page 4
- Phone Migration Task Flow Using Self-Provisioning IVR, on page 5
- Phone Migration Task Flow Using Phone Migration Service, on page 10
- View Phone Migration Report, on page 14
- Migrate Phones using Cisco Unified CM Administration Interface, on page 14
- Migration Scenarios, on page 15

# Native Phone Migration using IVR and Phone Services Overview

The Phone Migration feature is an easy and intuitive Cisco IP Phone migration solution native to Unified Communications Manager. It minimizes the cost and complexity of replacing deprecated or faulty phones. Using the solution, an end user or an administrator can easily migrate all the settings from an old phone to a new phone with a simple user interface. Solution supports following methods for migrating the phones:

- Using Self-provisioning IVR Service
- Using Phone Migration Service
- Using Cisco Unified CM Administration Interface

Following table provides a quick comparison of the various phone migration options:

#### **Table 1: Different Phone Migration Options and Considerations**

|                                                        | Using Self-provisioning<br>IVR Service | Using Phone Migration<br>Service | Using Unified CM<br>Administration Interface |
|--------------------------------------------------------|----------------------------------------|----------------------------------|----------------------------------------------|
| End user or<br>administrator driven<br>phone migration | End user (Self-service)                | End user (Self-service)          | Administrator                                |
| Auto-registration<br>required                          | Yes                                    | No                               | No                                           |

|                              | Using Self-provisioning<br>IVR Service                                                                                     | Using Phone Migration<br>Service                                                                                      | Using Unified CM<br>Administration Interface                                                                                                    |
|------------------------------|----------------------------------------------------------------------------------------------------|----------------------------------------------------------------------------------------------------|----------------------------------------------------------------------------------------------------|
| Migration steps              | <ul> <li>Auto register a new phone</li> <li>Dial self-provisioning IVR number</li> <li>Follow the voice prompts</li> </ul> | <ul> <li>Plug-in new phone to<br/>the network</li> <li>Key in primary<br/>extension and PIN<br/>(optional)</li> </ul> | <ul> <li>Sign in to Cisco<br/>Unified CM<br/>Administration<br/>interface</li> <li>Choose "Migrate<br/>Phone" option in the<br/>Phone Configuration<br/>page of the old<br/>phone</li> <li>Enter phone type<br/>(model &amp; protocol)<br/>and MAC address of<br/>the new phone</li> </ul> |
| Administrator<br>involvement | Medium                                                                                                    | Low                                                                                                    | High                                                                                                    |

**Note** While phone migration using Self-provisioning IVR Service and Phone Migration Service facilitates the migration of the phone by an end user as a self-service; administrators, can use these methods to migrate the phone on-behalf of an end-user or common phones (for example, a lobby phone).

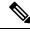

Note

During phone migration, if the end user does not remember the PIN, administrators should advise the end user to log in to the Self Care Portal to change the PIN, if required.

### **Enterprise Parameters for Phone Migration**

Migration depends on the following two parameters in the Enterprise Parameters Configuration page:

• When Provisioning a Replacement Phone for an End User—You can choose either Retain Existing Phone(s) (default option) or Delete the Existing Phone for that End User. If the Retain Existing Phone(s) option is selected, then during migration the old phone is marked as migrated and can be filtered in the Find and List Phones page to generate migration report.

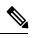

**Note** If the administrator decides to choose the **Retain Existing Phone**(**s**) option for phone migration, a total of two licenses will be consumed, that is, one license each for the existing phone and the new phone picked up for migration.

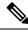

- Note During phone migration, if the administrator decides to choose the **Retain Existing Phone(s)** option for phone migration, the intercom DN is not migrated to the new device. If the **Delete the Existing Phone for that End User** option is selected, the intercom DN information is also migrated.
- Security Profile for Migrated Phone—This option determines the type of security profile that is applied for a migrated phone (old phone was in secure mode) during phone migration. Choosing the Non-secure profile brings up your device in the non-secure mode.
- Phone Migration User Identification Prompt—This parameter determines whether a user is able to proceed with phone migration using the Self-Service User ID or using the Primary Extension. If the Use Enduser Self-Service User ID option is selected, the end user is prompted to enter the unique Self-Service User ID before proceeding with phone migration. If the Use Enduser Primary Extension option is selected, you can migrate your phone after entering the primary extension number. In this mode, if the same DN exists in different route partitions, phone migration is not possible using IVR or Phone Migration service.

The default value is Use Enduser Primary Extension.

To facilitate secure phone migration, the following Standard Universal Phone Security Profiles templates have been added. Based on the old phone security profile, the new phone chooses one of these new profiles.

- Universal Device Template Security Profile Non-Secure
- Universal Device Template Security Profile Authenticated
- Universal Device Template Security Profile Encrypted
- Universal Device Template Security Profile Encrypted Device TFTP
- Universal Device Template Security Profile Encrypted EC preferred

The following table lists the new devices security profile mappings after phone migration:

Table 2: Phone Security Profile Migration Data

| Old Security Profile Settings |                                 |                |           | New Mapped<br>Profile Name                                            |
|-------------------------------|---------------------------------|----------------|-----------|-----------------------------------------------------------------------|
| Device Security<br>Mode       | TFTP Encrypted<br>Configuration | Transport Type | Key Order |                                                                       |
| Non-Secure                    | No                              | ТСР            | RSA       | Universal Device<br>Template - Security<br>Profile - Non-Secure       |
| Authenticated                 | No                              | TLS            | RSA       | Universal Device<br>Template - Security<br>Profile –<br>Authenticated |

| Old Security Profile Settings |     |     | New Mapped<br>Profile Name  |                                                                                 |
|-------------------------------|-----|-----|-----------------------------|---------------------------------------------------------------------------------|
| Encrypted                     | No  | TLS | RSA                         | Universal Device<br>Template - Security<br>Profile – Encrypted                  |
| Encrypted                     | Yes | TLS | RSA                         | Universal Device<br>Template - Security<br>Profile - Encrypted<br>- Device_TFTP |
| Encrypted                     | Yes | TLS | EC preferred, RSA<br>backup | Universal Device<br>Template - Security<br>Profile - Encrypted<br>- Device_TFTP |
| Encrypted                     | No  | TLS | EC preferred, RSA<br>backup | Universal Device<br>Template - Security<br>Profile - Encrypted<br>EC preferred  |

# **Phone Migration Prerequisites**

#### **Using Self-provisioning IVR**

Before your end users can use self-provisioning for migration, the following should be configured:

- Enable Auto-registration.
- End users must have a primary extension. Ensure that the primary DN is always Line 1 on the phone or device.
- End users must be associated to a user profile or feature group template that includes a universal line template, universal device template and which has Self-Provisioning enabled.
- Ensure that the right "CTI Route Point" and "Application User" configurations are selected.
- Enable Self-Provisioning IVR service.

#### **Using Phone Migration Service**

Before your end users can use Phone Migration Service for migration, the following should be configured:

- Disable Auto-registration.
- End users must have a primary extension. Ensure that the primary DN is always Line 1 on the phone or device.
- Supported Phone Models: 88XX, 78XX, 8832, and 7832.
- Minimum supported phone version is Release 12.8.1 and above.

# **Phone Migration Task Flow Using Self-Provisioning IVR**

Use the following task flow to guide you through the phone migration procedures.

After you complete this workflow, you can configure Self-Provisioning IVR service, migrate old or faulty Cisco IP Phones, and track the migrated phones list.

#### Procedure

|        | Command or Action                                                                                                    | Purpose                                                                                                    |
|--------|----------------------------------------------------------------------------------------------------|----------------------------------------------------------------------------------------------------|
| Step 1 | Activate Services for Self-Provisioning, on page 5                                                                                                    | Activate the <b>Self-Provisioning IVR</b> and <b>CTI</b><br><b>Manager</b> services in Cisco Unified<br>Serviceability.                                        |
| Step 2 | Enable Autoregistration for Self-Provisioning,<br>on page 6                                                                                                    | Enable autoregistration parameter for self-provisioning.                                                                                                    |
| Step 3 | Configure CTI Route Point, on page 6                                                                                                    | Configure a CTI route point to handle the self-provisioning IVR service.                                                                                       |
| Step 4 | Assign a Directory Number to the CTI Route<br>Point, on page 7                                                                                                    | Configure the extension that users dial in order<br>to access the self-provisioning IVR and<br>associate that extension to the CTI route point.                |
| Step 5 | Configure Application User for<br>Self-Provisioning, on page 7                                                                                                    | Configure an application user for the self-provisioning IVR. Associate the CTI route point to the application user.                                            |
| Step 6 | Configure the System for Self-Provisioning, on page 8                                                                                                    | Configure Self-Provisioning system settings.                                                                                                    |
| Step 7 | Enable Self-Provisioning in a User Profile, on page 9                                                                                                    | Enables the users to Self-Provision phones in the user profile to which they are assigned.                                                                     |
| Step 8 | <ul> <li>Migrate phones using any of these procedures:</li> <li>Migrate Phones Using Self-Provisioning<br/>IVR (Administrator), on page 9</li> <li>Migrate Phones Using Self-Provisioning<br/>IVR (Phone Users), on page 10</li> </ul> | Choose the migration procedure that applies for<br>you. The Self-Provisioning IVR can be used by<br>either administrators or phone users to migrate<br>phones. |
| Step 9 | View Phone Migration Report, on page 14                                                                                                    | Following the migration, view a report that shows Cisco IP Phones that are migrated.                                                                           |

### **Activate Services for Self-Provisioning**

Use this procedure to activate the services that support the Self-Provisioning feature. Ensure that both the Self-Provisioning IVR and Cisco CTI Manager services are running.

#### Procedure

| Step 1 | From Cisco Unified Serviceability, choose <b>Tools</b> > <b>Service Activation</b> . |
|--------|--------------------------------------------------------------------------------------|
| Step 2 | From the Server drop-down list, select the publisher node and click Go.              |
| Step 3 | Under CM Services, check Cisco CTI Manager.                                          |
| Step 4 | Under CTI Services, check Self Provisioning IVR.                                     |
| Step 5 | Click Save.                                                                          |

### **Enable Autoregistration for Self-Provisioning**

Use this procedure for self-provisioning, you must configure the auto-registration parameters on the publisher.

#### Procedure

| In Cisco Unified CM Administration, choose System > Cisco Unified CM.                                                                                    |
|----------------------------------------------------------------------------------------------------|
| Click on the publisher node.                                                                                                    |
| Select the Universal Device Template that you want to be applied to provisioned phones.                                                                  |
| Select the Universal Line Template that you want to be applied to the phone lines for provisioned phones.                                                |
| Use the <b>Starting Directory Number</b> and <b>Ending Directory Number</b> fields to enter a range of directory numbers to apply to provisioned phones. |
| Uncheck the Auto-registration Disabled on the Cisco Unified Communications Manager check box.                                                            |
| Confirm the ports that will be used for SIP registrations. In most cases, there is no need to change the ports from their default settings.              |
| Click Save.                                                                                                    |
|                                                                                                    |

### **Configure CTI Route Point**

Us this procedure to configure a CTI Route Point for the Self-Provisioning IVR.

| Step 1 | From Cisco Unified CM Administration, choose, Device > CTI Route Points.                                   |
|--------|----------------------------------------------------------------------------------------------------|
| Step 2 | Complete either of the following steps:                                                                    |
|        | a) Click <b>Find</b> and select an existing CTI route point.                                               |
|        | b) Click Add New to create a new CTI route point.                                                          |
| Step 3 | In the Device Name field, enter a unique name to identify the route point.                                 |
| Step 4 | From the Device Pool drop-down list, select the device pool that specifies the properties for this device. |
| Step 5 | From the Location drop-down list, select the appropriate location for this CTI route point.                |
|        |                                                                                                    |

| Step 6 | From the <b>Use Trusted Relay Point</b> drop-down list, enable or disable whether Unified Communications<br>Manager inserts a trusted relay point (TRP) device with this media endpoint. The default setting is to use the<br>Common Device Configuration setting that is associated to this device. |
|--------|----------------------------------------------------------------------------------------------------|
| Step 7 | Complete the remaining fields in the <b>CTI Route Point Configuration</b> window. For more information on the fields and their settings, see the online help.                                                                                                    |
| Step 8 | Click Save.                                                                                                    |

### Assign a Directory Number to the CTI Route Point

Use this procedure to set up the extension that users will dial in to access the self-provisioning IVR. You must associate this extension to the CTI route point that you want to use for self-provisioning.

#### Procedure

| Step 1 | From Cisco Unified CM Administration, choose <b>Device</b> > <b>CTI Route Point</b> .                                                                            |
|--------|----------------------------------------------------------------------------------------------------|
| Step 2 | Click Find and select the CTI route point that you set up for self-provisioning.                                                                                 |
| Step 3 | Under Association click Line [1] - Add a new DN.<br>The Directory Number Configuration window displays.                                                          |
| Step 4 | In the <b>Directory Number</b> field, enter the extension that you want users to dial to access the Self-Provisioning IVR service.                               |
| Step 5 | Click Save.                                                                                                    |
| Step 6 | Complete the remaining fields in the <b>Directory Number Configuration</b> window. For more information with the fields and their settings, see the online help. |
| Step 7 | Click Save.                                                                                                    |

### **Configure Application User for Self-Provisioning**

You must set up an application user for the self-provisioning IVR and associate the CTI route point that you created to the application user.

| 1  | From Cisco Unified CM Administration, choose User > Application User.                                         |  |
|----|----------------------------------------------------------------------------------------------------|--|
|    | Perform either of the following steps:                                                                        |  |
|    | a) To select an existing application user, click <b>Find</b> and select the application user.                 |  |
|    | b) To create a new application user, click Add New.                                                           |  |
|    | In the User ID text box, enter a unique ID for the application user.                                          |  |
|    | Select a <b>BLF Presence Group</b> for the application user.                                                  |  |
|    | Associate the CTI route point that you created to the application user by performing the following steps:     |  |
| a) | a) If the CTI route point that you created does not appear in the Available Devices list box, click Find More |  |
|    | Route Points.                                                                                                 |  |

|        | The CTI route point that you created displays as an available device.                                                                                |
|--------|----------------------------------------------------------------------------------------------------|
|        | b) In the Available Devices list, select the CTI route point that you created for self-provisioning and click                                        |
|        | the down arrow.                                                                                                    |
|        | The CTI route point displays in the <b>Controlled Devices</b> list.                                                                                  |
| Step 6 | Complete the remaining fields in the <b>Application User Configuration</b> window. For help with the fields and their settings, see the online help. |
| Step 7 | Click Save.                                                                                                    |
|        |                                                                                                    |

# **Configure the System for Self-Provisioning**

Use this procedure to configure your system for self-provisioning. Self-provisioning provides users in your network with the ability to add their own desk phone through an IVR system, without contacting an administrator.

**Note** In order to use the self-provisioning feature, your end users must also have the feature enabled in their user profiles.

| Step 1 | From Cisco Unified CM Administration, choose User Management > Self-Provisioning.                                                                                                    |
|--------|----------------------------------------------------------------------------------------------------|
| Step 2 | Configure whether you want the self-provisioning IVR to authenticate end users by clicking one of the following radio buttons:                                                                                                    |
|        | • <b>Require Authentication</b> —In order to use the self-provisioning IVR, end users must enter their password, PIN, or a system authentication code.                                                                                                    |
|        | • No Authentication Required—End users can access the self-provisioning IVR without authenticating.                                                                                                    |
| Step 3 | If the self-provisioning IVR is configured to require authentication, click one of the following radio buttons to configure the method whereby the IVR authenticates end users:                                                                                                    |
|        | <ul> <li>Allow authentication for end users only—End users must enter their password or PIN.</li> <li>Allow authentication for users (via Password/PIN) and Administrators (via Authentication Code)—End Users must enter an authentication code. If you choose this option, configure the authentication code by entering an integer between 0 and 20 digits in the Authentication Code text box.</li> </ul> |
| Step 4 | In the <b>IVR Settings</b> list boxes, use the arrows to select the Language that you prefer to use for IVR prompts.<br>The list of available languages depends on the language packs that you have installed on your system. Refer<br>to the Downloads section of cisco.com if you want to download additional language packs.                                                                               |
| Step 5 | From the <b>CTI Route Points</b> drop-down list, choose the CTI route point that you have configured for your self-provisioning IVR.                                                                                                    |
| Step 6 | From the <b>Application User</b> drop-down list, choose the application user that you have configured for self-provisioning.                                                                                                    |
| Step 7 | Click Save.                                                                                                    |
|        |                                                                                                    |

### **Enable Self-Provisioning in a User Profile**

In order for users to be able to Self-Provision phones, the feature must be enabled in the user profile to which they are assigned.

**Note** If you don't know which user profile your users are using, you can open a user's settings in the End User Configuration window and view the **User Profile** field to get the correct profile.

#### Procedure

| Step 1 | From Cisco Unified CM Administration, choose User Management > User Settings > User Profile. |
|--------|----------------------------------------------------------------------------------------------|
| Step 2 | Click <b>Find and select the user profile</b> to which the user is assigned.                 |

- Step 3 Assign Universal Line Templates and Universal Device Templates to the user profile.
- **Step 4** Configure user settings for Self-Provisioning:
  - Check the Allow End User to Provision their own phones check box.
  - Enter a limit for the number of phones a user can provision. The default is 10.
  - If you want users to be able to use self-provisioning to reassign a previously assigned phone, check the **Allow Provisioning of a phone that is already assigned to a different End User** setting in the user profile page associated with the end user of old device. Users can reassign a previously assigned phone only if this check box is enabled in the User Profile that is associated to the old device.

Step 5 Click Save.

### **Phone Migration Tasks**

After self-provisioning Authentication is setup, use any of the following procedures to migrate phones.

### Migrate Phones Using Self-Provisioning IVR (Administrator)

Administrators can use this procedure to migrate Cisco IP Phones on behalf of an end user, or to migrate common phones (for example, a lobby phone).

#### Before you begin

Make sure that the old phone is in the "Unregistered" state before you proceed with migration. You can plug the new phone into the network, wait until the phone registers and then perform the migration tasks. Once the migration is successful, the device will re-register with the users phone configuration data.

#### Procedure

- **Step 1** Dial the extension that is assigned to the Self-Provisioning IVR from a new phone.
- **Step 2** Press **2** to replace an existing phone.
- Step 3 Enter the primary extension number of an end user phone or common phone followed by the pound key (#).

9

#### **Step 4** Enter the **Authentication Code** followed by the pound key (#).

Migration starts after a successful authentication. Following the migration, the phone restarts with configuration settings migrated from end user's old phone.

#### Migrate Phones Using Self-Provisioning IVR (Phone Users)

Phone users can use this procedure to migrate to a new Cisco IP Phone.

#### Before you begin

Make sure that the old phone is in the "Unregistered" state before you proceed with migration. You can plug the new phone into the network, wait until the phone registers and then perform the migration tasks. Once the migration is successful, the device will re-register with the users phone configuration data.

#### Procedure

- **Step 1** Dial the extension that is assigned to the Self-Provisioning IVR from a new Cisco IP Phone.
- **Step 2** Press **2** to replace an existing phone.
- **Step 3** Enter the primary extension number of your phone followed by the pound key (#).
- **Step 4** Enter your PIN followed by the pound key (#).

Migration starts after a successful authentication. After successful migration, the phone restarts with the configuration settings migrated from your old phone.

**Note** If the phone is assigned to another user, a phone user can re-provision the phone provided an administrator has enabled the **Allow Provisioning of a phone already assigned to a different End User** option in the user's User Profile window. Talk to your administrator about this option.

# **Phone Migration Task Flow Using Phone Migration Service**

Use the following task flow to guide you through the phone migration procedure using Phone Migration Service.

After you complete this workflow, you can migrate old or faulty Cisco IP Phones, and track the migrated phones list.

|        | Command or Action                     | Purpose                                                              |
|--------|---------------------------------------|----------------------------------------------------------------------|
| Step 1 | Disable Autoregistration, on page 11  | Disable the autoregistration parameter before phone migration.       |
| Step 2 | Set Up Default Phone Load, on page 11 | Configure the default phone load before the phone migration service. |

|        | Command or Action                                                                                                    | Purpose                                                                                                    |  |
|--------|----------------------------------------------------------------------------------------------------|----------------------------------------------------------------------------------------------------|--|
| Step 3 | Configure Self-Provisioning Authentication, on page 11                                                                                                    | Configure the required Self-Provisioning authentication settings.                                                                                                |  |
| Step 4 | <ul> <li>Migrate phones using any of these procedures:</li> <li>Migrate Phones Using Phone Migration<br/>Service (Administrator), on page 12</li> <li>Migrate Phones Using Phone Migration<br/>Service (Phone Users), on page 13</li> </ul> | Choose the migration procedure that applies for<br>you. The Phone Migration Service can be used<br>by either administrators or phone users to<br>migrate phones. |  |
| Step 5 | View Phone Migration Report, on page 14                                                                                                    | Following the migration, view a report that shows Cisco IP Phones that are migrated.                                                                             |  |

### **Disable Autoregistration**

To use the Phone Migration Service, autoregistration must be disabled.

#### Procedure

| Step 1 | In Cisco Unified CM Administration, choose System > Cisco Unified CM.                                                                       |
|--------|----------------------------------------------------------------------------------------------------|
| Step 2 | Click on the publisher node.                                                                                                    |
| Step 3 | Check the Auto-registration Disabled on the Cisco Unified Communications Manager check box.                                                 |
| Step 4 | Confirm the ports that will be used for SIP registrations. In most cases, there is no need to change the ports from their default settings. |
| Step 5 | Click Save.                                                                                                    |
|        |                                                                                                    |

### Set Up Default Phone Load

Use this procedure to set up the default phone load before the phone migration service.

#### Procedure

| Step 1 | From Cisco Unified CM Administration, choose Device > Device Settings > Device Defaults.                  |
|--------|----------------------------------------------------------------------------------------------------|
| Step 2 | Select the required phone model for migration.                                                            |
| Step 3 | Enter the phone load and click the Swap Loads button in the phone load to make it the default phone load. |
| Step 4 | Click Save.                                                                                               |
|        |                                                                                                    |

### **Configure Self-Provisioning Authentication**

The Phone Migration Service uses Self-Provisioning system settings to authenticate users prior to phone migration.

|        | Procedure                                                                                                    |
|--------|----------------------------------------------------------------------------------------------------|
| Step 1 | From Cisco Unified CM Administration, choose User Management > Self-Provisioning.                                                                                                    |
| Step 2 | Configure whether you want the self-provisioning to authenticate end users by clicking one of the following radio buttons:                                                                                                    |
|        | • <b>Require Authentication</b> —In order to use self-provisioning, end users must enter their password, PIN, or a system authentication code.                                                                                                    |
|        | • No Authentication Required—End users can access the self-provisioning options without authenticating.                                                                                                    |
| Step 3 | If the self-provisioning functionality is configured to require authentication, click one of the following radio<br>buttons to configure the method whereby the self-provisioning options authenticates end users:                                                                                                    |
|        | <ul> <li>Allow authentication for end users only—End users must enter their password or PIN.</li> <li>Allow authentication for users (via Password/PIN) and Administrators (via Authentication Code)—End Users must enter an authentication code. If you choose this option, configure the authentication code by entering an integer between 0 and 20 digits in the Authentication Code text box.</li> </ul> |
| Step 4 | Click Save.                                                                                                    |

### **Phone Migration Tasks**

After self-provisioning Authentication is setup, use any of the following procedures to migrate phones.

#### Migrate Phones Using Phone Migration Service (Administrator)

Administrators can use this procedure to migrate Cisco IP Phones on behalf of an end user, or to migrate common phones (for example, a lobby phone).

#### Before you begin

Make sure that the old phone is in the "Unregistered" state before you proceed with migration. You can plug the new phone into the network, wait until you get the phone migration or provisioning prompt and start the migration process. Once the migration is successful, the device re-registers with the users phone configuration data.

#### Procedure

| Step 1<br>Step 2 | Connect the new Cisco IP Phone to the network.<br>Select option <b>2</b> to replace an existing phone. |                                                                                                    |  |
|------------------|----------------------------------------------------------------------------------------------------|----------------------------------------------------------------------------------------------------|--|
|                  | Note                                                                                                   | If Administrator has not configured Activation Code based device onboarding or phone migration is done on the 11.5(1)SU8 version of Unified Communications Manager which does not support activation code, the phone displays the screen to enter the primary extension. |  |
| Step 3           | <b>ep 3</b> Enter the primary extension number of your phone.                                          |                                                                                                    |  |
| Sten 4           | Enter the Authentication Code                                                                          |                                                                                                    |  |

**Step 4** Enter the **Authentication Code**.

Migration starts after a successful authentication. After successful migration, the phone restarts with configuration settings migrated from your old phone.

- **Note** Consider a scenario where the **On-premise Onboarding Method** option is selected as **Auto registration** in the Device Defaults Configuration page. While performing the phone migration, if you press either the **EXIT** or **BACK** button when an error message is displayed, it takes you directly to the initial phone migration screen after a possible expected delay. This delay is due to the phones trying to re-register to the Unified CM as auto-registration is disabled in the Unified Communications Manager server.
- **Note** If there are more than one device for the user with the same primary extension, user will be prompted to choose the device to be migrated. For more information, see Phone Migration Service—User Assigned with Multiple Devices, on page 16.

#### Migrate Phones Using Phone Migration Service (Phone Users)

Phone users can use this procedure to migrate to a new Cisco IP Phone using a non-IVR method. After you plug in the phones to the network, the phone will attempt to boot and configure itself. From the default phone load, users get options to select either the 'Provision a new phone' or 'Replace an existing phone'.

#### Before you begin

Make sure that the old phone is in the "Unregistered" state before you proceed with migration. You can plug the new phone into the network, wait until you get the phone migration or provisioning prompt and start the migration process. Once the migration is successful, the device re-registers with the users phone configuration data.

#### Procedure

- **Step 1** Connect the new Cisco IP Phone to the network.
- **Step 2** Select option **2** to replace an existing phone.
  - **Note** If Administrator has not configured Activation Code based device onboarding or phone migration is done on the 11.5(1)SU8 version of Unified Communications Manager which does not support activation code, the phone displays the screen to enter the primary extension.
- **Step 3** Enter the primary extension number of your phone.
- **Step 4** Enter your **PIN**.

Migration starts after a successful authentication. After successful migration, the phone restarts with configuration settings migrated from your old phone.

**Note** Consider a scenario where the **On-premise Onboarding Method** option is selected as **Auto registration** in the Device Defaults Configuration page. While performing the phone migration, if you press either the **EXIT** or **BACK** button when an error message is displayed, it takes you directly to the initial phone migration screen after a possible expected delay. This delay is due to the phones trying to re-register to the Unified CM as auto-registration is disabled in the Unified Communications Manager server. **Note** If there are more than one device for the user with the same primary extension, user will be prompted to choose the device to be migrated. For more information, see Phone Migration Service—User Assigned with Multiple Devices, on page 16.

### **Phone Migration Service COP File**

If you are running any version of the Unified Communications Manager starting from 11.5(1) until 11.5(1)SU7, install Phone Migration Service COP file (ciscocm-migration-service-11-5-1.zip) to get the Native Phone Migration feature support.

As part of the COP file installation, 'Tftp restart' service is done automatically for Unified Communications Manager.

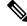

**Note** If you plan to upgrade the Unified CM after Phone Migration Service COP file installation, ensure that you upgrade your Unified CM server to a release version that has native support for the Native Phone Migration feature.

# **View Phone Migration Report**

Use this procedure to view the list of all the Cisco IP Phones that are migrated.

#### Procedure

| Step 1 | In Cisco Unified CM Administration, select <b>Device&gt; Phone</b> .                                                   |  |  |  |
|--------|----------------------------------------------------------------------------------------------------|--|--|--|
| Step 2 | From the Find and List Phones page, choose <b>Migrate (old phone)</b> from the <b>Find Phone</b> where drop-down list. |  |  |  |
| Step 3 | Click Find.                                                                                                    |  |  |  |
|        |                                                                                                    |  |  |  |

You can view the list of all the old devices that got migrated. This list is populated only if the **Retain Existing Phone** option is configured in the Enterprise Parameters page.

# Migrate Phones using Cisco Unified CM Administration Interface

Use this procedure to migrate phones using either the **Phone Template** or **Phone Type (and Protocol)** options in the Cisco Unified CM Administration interface.

#### Procedure

| Step 1 | In the Find and List Phones window (Device > Phone), find the Cisco IP Phone that you want to migrate.                                                                                                    |  |  |  |  |
|--------|----------------------------------------------------------------------------------------------------|--|--|--|--|
| Step 2 | In the Phone Configuration window for the Cisco IP Phone that you want to migrate, choose <b>Migrate Phone</b> from the <b>Related Links</b> drop-down list.                                                  |  |  |  |  |
| Step 3 | To migrate phones, you can use one of the following options:                                                                                                    |  |  |  |  |
|        | a) <b>Phone Template</b> —Choose the phone template for the phone model to which you want to migrate the phone configuration.                                                                                 |  |  |  |  |
|        | b) <b>Phone Type (and Protocol)</b> —Choose the Cisco IP Phone model for which you want to migrate the phone configuration.                                                                                   |  |  |  |  |
| Step 4 | Enter the MAC address for the new Cisco Unified IP Phone to which you are migrating the configuration.                                                                                                    |  |  |  |  |
| Step 5 | ( <b>Optional</b> ) Enter a description for the new phone. For more information on the migration considerations and configuration settings, see the <i>Cisco Unified CM Administration Online Help</i> pages. |  |  |  |  |
| Step 6 | Click Save.                                                                                                    |  |  |  |  |
|        | If a warning message displays that the new phone may lose feature functionality, click <b>OK</b> . After migration, the new device will inherit setting of the old phone.                                     |  |  |  |  |

# **Migration Scenarios**

### **Phones Using Shared Lines**

Consider a scenario where an old phone has the primary DN shared line with multiple devices. These devices may be owned by the same user or among multiple users. When you try to migrate the old phone with a new Cisco IP Phone using Self-Provisioning IVR or Phone Migration Service methods using a shared line, migration is possible only for users who own the device with the DN as Line 1. Here, the shared lines feature settings are carried over after phone migration.

If the old phone does not support the Shared Line feature, the old phones lines are removed after phone migration. The new phone retains the old phones lines after phone migration.

### Phone Migration Service Running on Proxy TFTP

Native phone migration using Phone Migration Service support Cisco proxy TFTP server deployment models.

Phone Migration Service running on the proxy TFTP searches for the primary extension on all the remote clusters and redirect the phone to its home or local Phone Migration Service for completing phone migration.

In a proxy setup environment, Unified Communications Manager server looks for devices with same DN in a remote cluster. If there is more than one device in the registered or unregistered state with the same DN in any one of the off-cluster, those devices from that particular off-cluster is not considered for phone migration. This is a known limitation for Release 11.5(1)SU8.

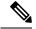

Note

In Proxy TFTP, after migration, the phone restarts with configuration settings migrated from your old phone. Note that the phone takes 2 reset cycles to restart after successful migration.

### Phone Migration Service—User Assigned with Multiple Devices

If there is more than one device for the user with the same primary extension for migration, user will be prompted to choose the device to be migrated.

The following table displays the various migration scenarios possible:

**Table 3: Device Listing and Migration Scenarios** 

| Device Status Before Phone<br>Migration |                                                                 | Phone Display During Migration                                                                                                    |  |
|-----------------------------------------|-----------------------------------------------------------------|----------------------------------------------------------------------------------------------------|--|
| Scenario 1                              | Device 1—Registered                                             | Phone Configuration settings of<br>Device 2 will be migrated.                                                                                                    |  |
|                                         | Device 2—Unregistered                                           | Device 2 will be inigrated.                                                                                                    |  |
| Scenario 2                              | Device 1—Registered                                             | Phone Configuration settings of                                                                                                    |  |
|                                         | Device 2—Registered                                             | Device 3 will be migrated.                                                                                                    |  |
|                                         | Device 3—Unregistered                                           |                                                                                                    |  |
| Scenario 3                              | Device 1—Registered                                             | Displays the device list with the                                                                                                    |  |
|                                         | Device 2—Unregistered                                           | following: Description, Phone<br>Model, and MAC Address. Users                                                                                                    |  |
|                                         | Device 3—Unregistered                                           | should choose the device from the list required for phone migration.                                                                                                    |  |
| Scenario 4                              | Device 1—Unregistered                                           | Displays the device list with the                                                                                                    |  |
|                                         | Device 2—Unregistered                                           | following: Description, Phone<br>Model, and MAC Address. Users                                                                                                    |  |
|                                         | Device 3—Unregistered                                           | should choose the device from the list required for phone migration.                                                                                                    |  |
| Scenario 5                              | Device 1—Registered                                             | Displays the device list with the                                                                                                    |  |
|                                         | Device 2—Registered                                             | following: Description, Phone<br>Model, and MAC Address. Users                                                                                                    |  |
|                                         | Device 3—Registered                                             | should choose the device from the list required for phone migration.                                                                                                    |  |
| Scenario 6                              | More than 3 devices are in<br>Registered or Unregistered states | Displays the device list with the<br>following: Description, Phone<br>Model, and MAC Address. Users<br>should choose the device from the<br>list required for phone migration. |  |

# **Device Display Based on Unified CM Parameter Settings**

The following table lists the behavior of the migration screen on the new phone based on the release version of Cisco Unified Communications Manager and related configuration settings:

Table 4: Device Display Based on Various Unified CM Parameter Settings

| Phone or Device<br>preconfigured by<br>Administrator | Autoregistration<br>Enabled at<br>Enterprise Level | Onboarding Method<br>at Device Defaults<br>Level | Behavior without<br>Phone Migration<br>Service                                                            | Behavior with<br>Phone Migration<br>Service                                       |
|------------------------------------------------------|----------------------------------------------------|--------------------------------------------------|----------------------------------------------------------------------------------------------------|-----------------------------------------------------------------------------------|
| No                                                   | Yes                                                |                                                  | Devices get auto<br>registered to the<br>network.                                                         | Devices get auto<br>registered to the<br>network.                                 |
| No                                                   | No                                                 |                                                  | Device retries to<br>register to the<br>network and keeps<br>retrying based on the<br>back-off timer set. | Phone replacement<br>screen prompts to<br>enter the Primary<br>Extension and PIN. |
| Yes                                                  | N/A                                                |                                                  | Device registers<br>with the<br>preconfigured<br>settings.                                                | Device registers<br>with the<br>preconfigured<br>settings.                        |

## **Phones Using Extension Mobility**

In scenarios where the old phone supports Extension Mobility login, after migration the new device will also support the Extension Mobility capability. If the old phone was logged-in before migration, then the logged-in Extension Mobility user is automatically logged-out during the phone migration. The user must perform fresh Extension Mobility login on the new phone.

Note

Native phone migration does not support end-users Extension Mobility Device profile migration.

### **CTI Controlled Devices**

If an old device is CTI Controlled before phone migration, then the new device is also CTI controlled. This is because the device configuration settings are carried over after phone migration.

### **Phones with Key Expansion Module**

If the Key Expansion Module (KEM) attached to your old phone is not compatible with your new phone model, you will lose the KEM 'Expansion Module Information' configuration settings on the new phone after phone migration.

The following table explains different scenarios:

| Scenarios                                                                                                    | Old Phone (Model 79xx) | New Phone (Model 88xx) | Expected Behavior After<br>Migration                          |
|----------------------------------------------------------------------------------------------------|------------------------|------------------------|---------------------------------------------------------------|
| <ul> <li>KEM 1 attached to<br/>the old phone is<br/>compatible with the<br/>new phone.</li> <li>User removes the</li> </ul>  | KEM 1                  | KEM 1                  | KEM 1 configuration settings are carried over.                |
| • User removes the<br>KEM 1 from the old<br>phone and attaches it<br>with the new phone.                                     |                        |                        |                                                               |
| <ul> <li>KEM 1 attached to<br/>the old phone is<br/>incompatible with<br/>the new phone.</li> <li>User attaches a</li> </ul> | KEM 1                  | KEM 2                  | KEM 1 configuration<br>settings are carried over<br>to KEM 2. |
| compatible KEM 2<br>(brand new or used)<br>to the new phone.                                                                 |                        |                        |                                                               |
| • KEM 1 attached to<br>the old phone is<br>deprecated.                                                                       | KEM 1                  | KEM 3                  | KEM 1 configuration<br>settings are carried over<br>to KEM 3. |
| • User attaches a new KEM 3 to the new phone.                                                                                |                        |                        |                                                               |

#### Table 5: KEM Migration Scenarios

### **Product Specific Configuration Parameters**

During phone migration, the product-specific parameters of the older phones are also migrated. The new phone considers only the parameters that the phone understands. The remaining parameters are set to their default value.

If the 'Line Mode' parameter is already configured during phone migration, the 'Line Mode' configuration settings are carried over. Else, this parameter is set as 'Session Line Mode' by default.

Also, during phone migration, if the "Show All Calls on Primary Line" parameter is configured in the old phone, then the new phone will retain the "Show All Calls on Primary Line" parameter after phone migration. If this parameter is not configured before phone migration, it is enabled by default after phone migration.

### **Phone Button Templates**

When a SCCP Phone model is migrated to a SIP Phone model, the SIP Phone considers only the parameters that it understands. Else, it takes the default configuration values from the SIP Phone model (for example, Standard SIP Profile).

If the old phone had a unique Custom Phone Button Template, then the new phone will retain the Custom Phone Button Template after phone migration. For the Standard Phone Button template, the new device uses the Standard Phone Button Template specific to the phone model.

|  | Table 6: Phone | Button | Templates-Mi | gration Scenarios |
|--|----------------|--------|--------------|-------------------|
|--|----------------|--------|--------------|-------------------|

| Old Device                          | Phone Button Template of the Old Device    | New Device Selected for<br>Phone Migration | Phone Button Template of<br>the New Device After<br>Phone Migration |
|-------------------------------------|--------------------------------------------|--------------------------------------------|---------------------------------------------------------------------|
| Cisco Unified IP Phone<br>7965 SCCP | Standard 7965 SCCP                         | Cisco IP Phone 8861                        | Standard 8861 SIP                                                   |
| Cisco Unified IP Phone<br>7965 SCCP | Universal Device<br>Template Button layout | Cisco IP Phone 8861                        | Universal Device<br>Template Button layout                          |
| Cisco Unified IP Phone<br>7965 SCCP | Custom 7965 SCCP                           | Cisco IP Phone 8861                        | Custom 7965 SCCP                                                    |
| Cisco Unified IP Phone<br>8851 SIP  | Standard 8851 SIP                          | Cisco IP Phone 8861                        | Standard 8861 SIP                                                   |

### **Collaboration Devices—Room Systems, Desk, and IP Phones**

- You can only migrate a video endpoints device to another video endpoints device.
- Unified Communications Manager does not support phone migration to CSF (Jabber for Desktop), TCT (Jabber for iPhone), TAB (Jabber for iPad), or BOT (Jabber for Android) devices.
- You cannot migrate video endpoints using Phone Migration Service.
- If the old video endpoints device was in the locked state, note that the new video endpoints device will not retain the locked state after phone migration.